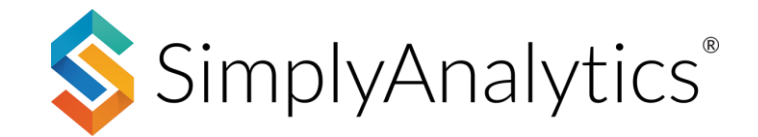

### **Question: What is SimplyAnalytics?**

SimplyAnalytics is a web-based mapping, analytics and data visualization program providing demographic information (population, age, language, income, housing, education, race & ethnicity and more), current estimates and 5-year projections, household spending data on hundreds of goods and services, and over one million Canadian business profiles from Dun & Bradstreet (D&B).

#### **Question: How do I get started?**

*Answer*: Getting started is easy! It only requires two steps:

- 1. Enter in at least one location into the first prompt
- 2. Click "Create Project" on the second prompt to quickly create the project

 $\ddot{\phantom{1}}$ 

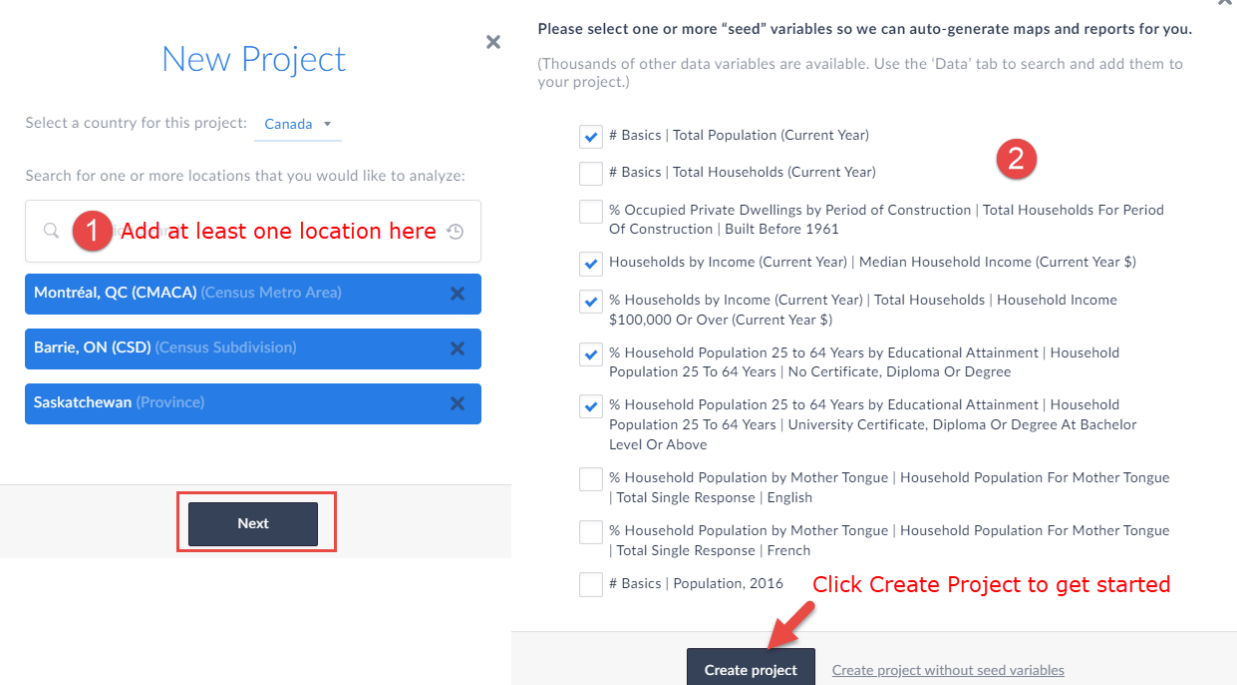

That's all there is to it! When you click "**Create Project**", SimplyAnalytics will automatically generate some reports for you to browse through, including a map.

# **Quick Reference Page 1 of 2**

## **What are the different location types that contain data?**

**Province -** Portion of Canada's land area governed by a political authority. Canada is divided into 10 provinces and 3 territories.

**Census Metro Area** - Area consisting of one or more neighbouring municipalities situated around a core. A census metropolitan area must have a total population of at least 100,000 of which 50,000 or more live in the core.

**Census Division** - Group of neighbouring municipalities joined together for the purposes of regional planning and managing common services (such as police or ambulance services). These groupings are established under laws in effect in certain provinces of Canada.

**Forward Sortation Area -** a geographical region in which all postal codes start with the same three characters.

**Census Tract** - small relatively stable geographic areas that usually have a population of less than 10,000 persons, based on data from the previous Census of Population Program. They are located in census metropolitan areas and in census agglomerations that had a core population of 50,000 or more in the previous census

**Dissemination Area** - Small area composed of one or more neighbouring dissemination blocks, with a population of 400 to 700 persons. All of Canada is divided into dissemination areas

## **Choosing the Right Report for your Research**

*Note: These can all be exported in variousformats.*

**Map** – Great visual reference depicting a mapped data variable. You can also overlay business points on top. Maps can be exported as high-resolution images. For example, visualizing household income across the city.

**Comparison Table** – Think of this as building a table from scratch. You can add any types of locations (provinces, census metro areas, census tracts, etc.) and any variables to compare the data across each. For example, comparing some spending data for your home census tract versus the metro area or province.

# **Quick Reference Page 2 of 2**

**Ranking** – Allows you to instantly analyze data for all the smaller geographic units within one larger geography. For example, analyzing all the census divisions in Canada or analyzing all of the census tracts within a metro area.

**Quick Report** – A nicely formatted, easy-to-read prebuilt report that compiles a comprehensive list of key data variables for any location. Use this when you want to get a quick snapshot of the demographic makeup of some locations.

**Ring Study** - Select a central location and SimplyAnalytics will automatically calculate your chosen variable for a 1km, 3km and 5km rings around it. Use this when you need to understand the characteristics surrounding a specific location.

**Business Table** – Provides a data table with detailed information about your business query. For example, pulling a list of all Mexican restaurants in the city.

**Related Data Table** - Add one data variable to this report and we will automatically add all of the related data for you. For example, if you add "% Households w/ Income \$50,000 to \$74,999" the report will also show all of the other income ranges as well.

**Time Series Report** - Add one data variable to this report and we will automatically add all years of data for that variable. For example, if you add "Median Household Income, 2017" the report will also show data for the years 2010, 2011, 2012 etc.

**Bar Chart** - Bar charts are a great way to visually compare data values across locations. Add two or more locations to the view and select the desired data variable to create your chart.

**Scatter Plot** - A scatter plot is a great tool for visualizing the relationship between two data variables. Select a location and a geographic unit (e.g., Census Tracts in Vancouver), then select an x-axis data variable and a y-axis data variable. Each dot represents both the x and y values for a single location. The line of best fit and correlation value indicates the direction and strength of the relationship between the two variables.

**Location Query Report** – Enables users to query the SimplyAnalytics database to find locations that match specific criteria. For example, you can search for all Census Tracts with a population greater than 5,000 and a median income greater than \$150,000.

### **Question: How can I find a list of convenience stores in my area?**

Answer: Create a <u>business report</u>. The quickest and easiest way to use the business search is to use the general keyword search. Here's how:

In your project, first click on *New View* (found towards the top right of the screen) > Create Business Table – **please have at least one location selected**.

1. Click on the Businesses Block at the top left

2. Type in your keyword, and press Enter

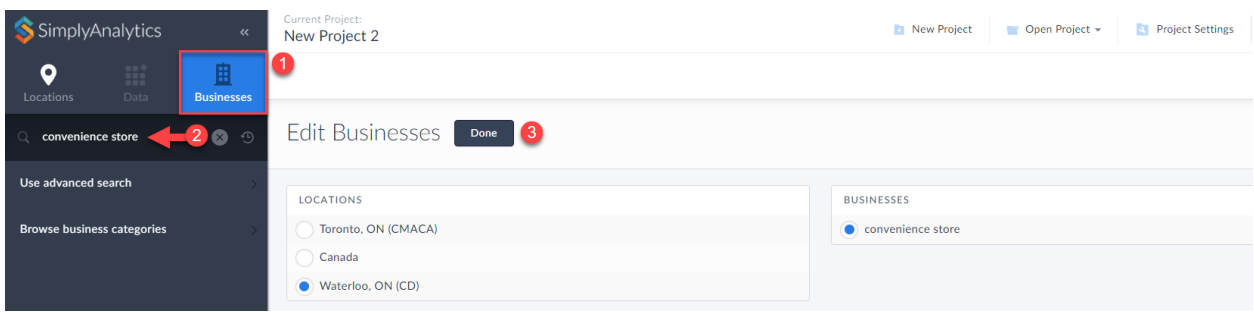

3. Click "**Done"**to generate your report

This will generate your business report showing all convenience store businesses within the location you specified.

*This task can be considered complete at this point, however, please read on if you would like to be more specific with your business query, instead of using the keyword search.*

SimplyAnalytics also has built in NAICS/SIC codes to help you find the exact industry you are looking for.

NAICS/SIC codes are industry codes utilized in North America to categorize businesses. Every business has both a NAICS/SIC code. So there's codes for Mexican Restaurants, hair salons, and more!

Let's look up an example for NAICS code: 445131. This is the code for Convenience Retailers. Here's how to find that code.

1. Click on New View > Create Business Table within your project

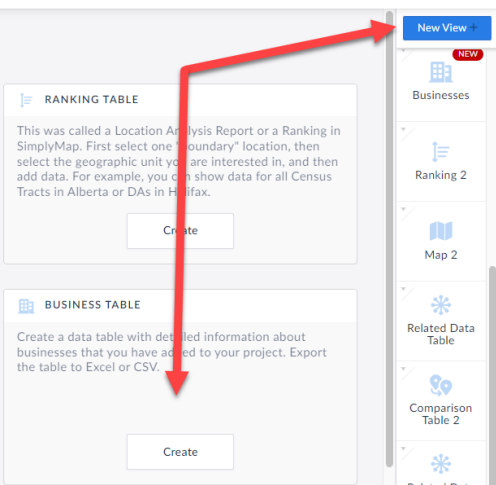

2. Click on **Browse Business Categories** within the Businesses block at the top-left.

 $\tilde{\mathcal{O}}$ You can type in a keyword within the NAICS/SIC panel to instantly view any related codes. Click on one of the codes you see.

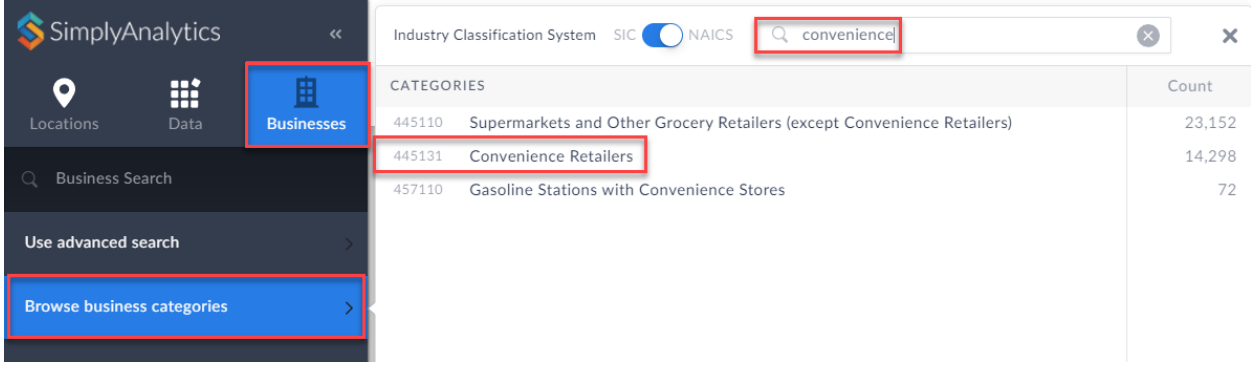

3. Add in your target Location, then click *done* to generate the table.

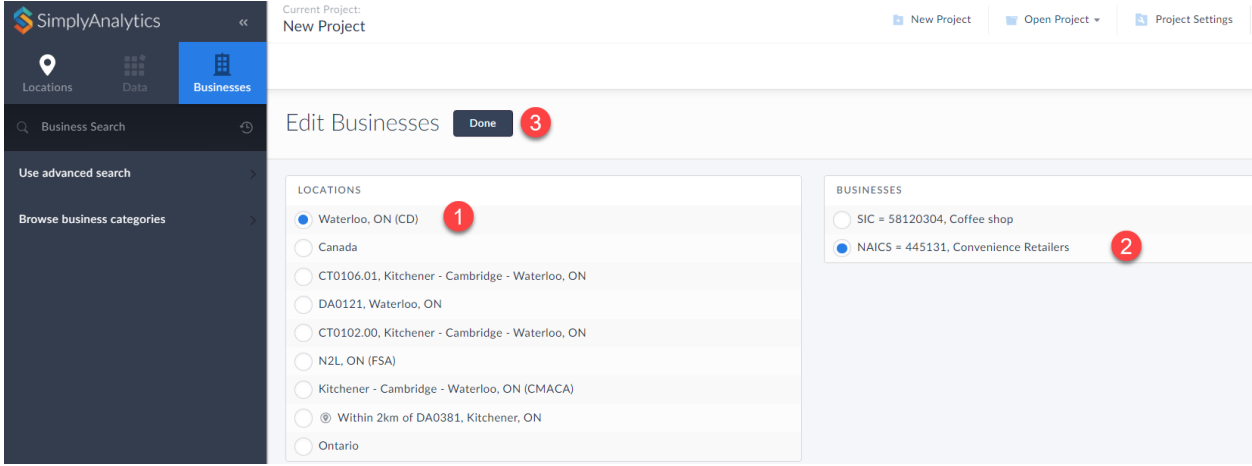

### **Question: How can I figure out what area in my city is the best to open a coffee shop?**

*Answer*: There's several different approaches to this question. First, you may want to map the coffee shops that already exist within your target market. Add variables to your map such as population or typical spending at restaurants to learn more about the demographic in your target area or target market

In the example below, coffee shop locations and total population have been mapped. All maps can be exported for your reference, or as a visual aid if you are putting together a business feasibility study.

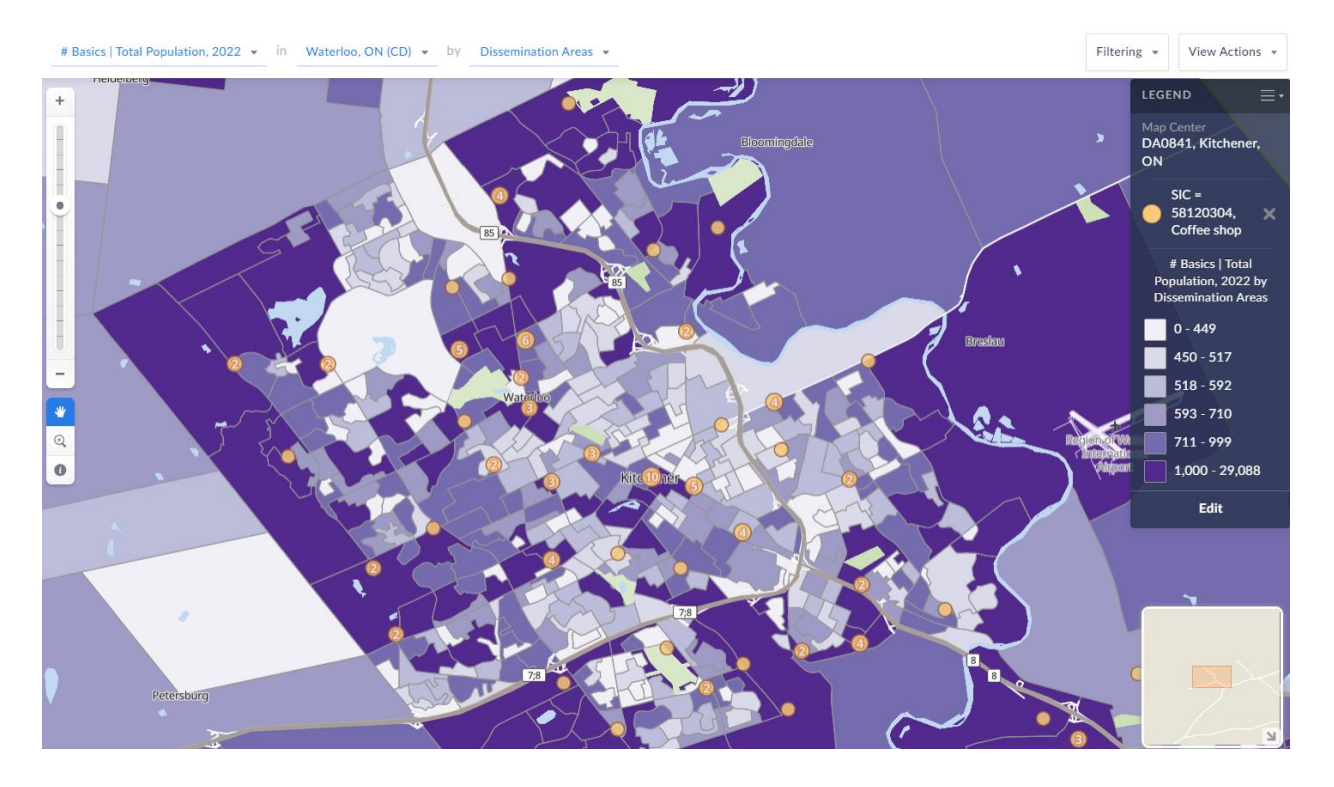

*Optional: You can also export the list of coffee shops available within the Business Report tab. A business report is automatically generated when you run a business query on a map.*

You can also analyze the raw data within a Ranking Report to see if there are any locations that stand out based on the variables you have searched. As an example, you may easily identify areas that spend a lot on food/drink, or have a high number of users within your preferred age range, which may help you identify a preferred area or community to open your coffee shop.

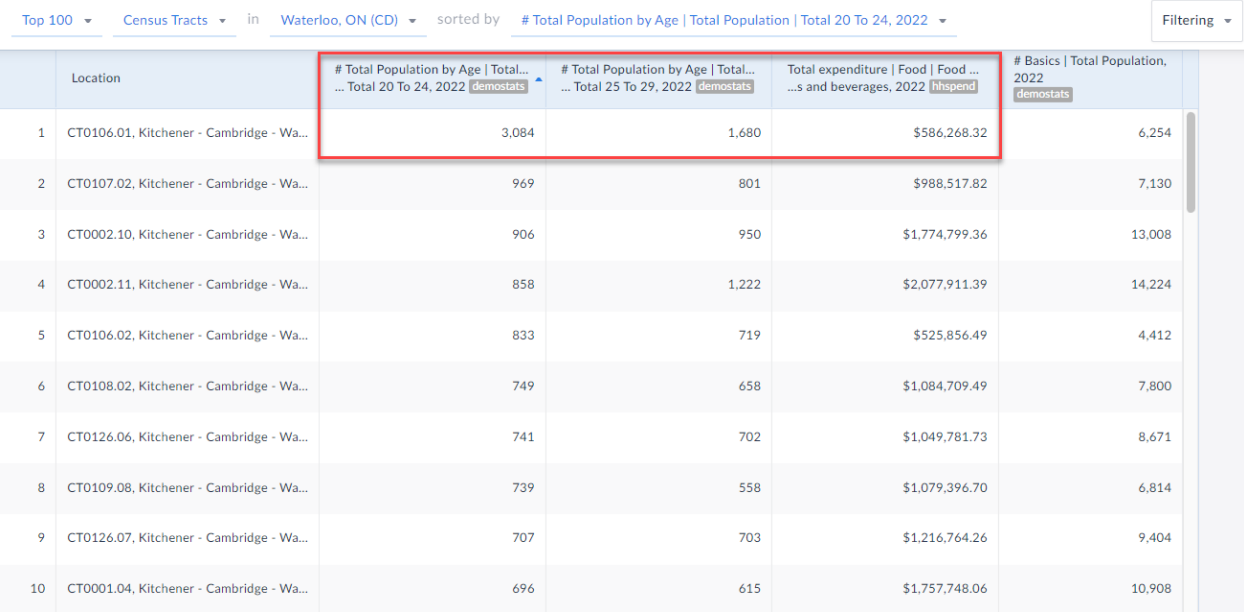

The Census Tract in the image above has a high total of 20 to 24 year olds, with good spending on snacks and beverages. You can click on the value in your Ranking Report to view a map of that location. In the map below, you can see that the Census Tract identified already has a number of coffee shops!

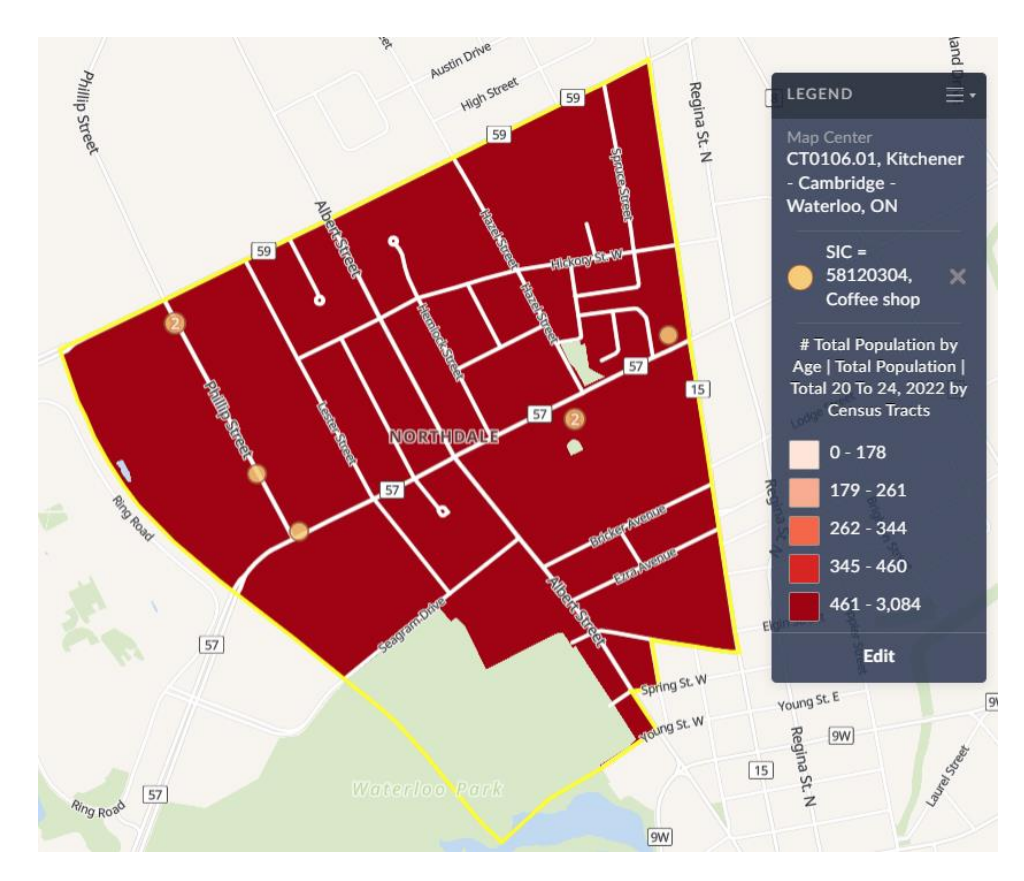

Other steps you can take include, creating a Ring Study Report in case you already have a target location in mind. Ring Study reports are helpful because they will calculate data within a 1, 3 and 5km range.

**Question: We're opening a new business and we're interested in learning what kinds of interests and spending patterns exist in the surrounding neighbourhood we've selected. How do the interests and spending patterns compare to the whole city?**

*Answer*: Create a Comparison Table to compare these different geographies across each other. Let's say for example that you want to compare demographics, and spending data in your home address (Dissemination Area), with the Census Tract, City, Forward Sortation Area and Province.

- 1. Toggle to the Comparison Table or create a new one by selecting New View > Comparison Table.
- 2. Add in your locations one by one by selecting the Locations block on the left and entering your locations. To enter a specific address, simply type it in then click on the Address Search button to discover which Dissemination Area or Census Tract the address belongs to.

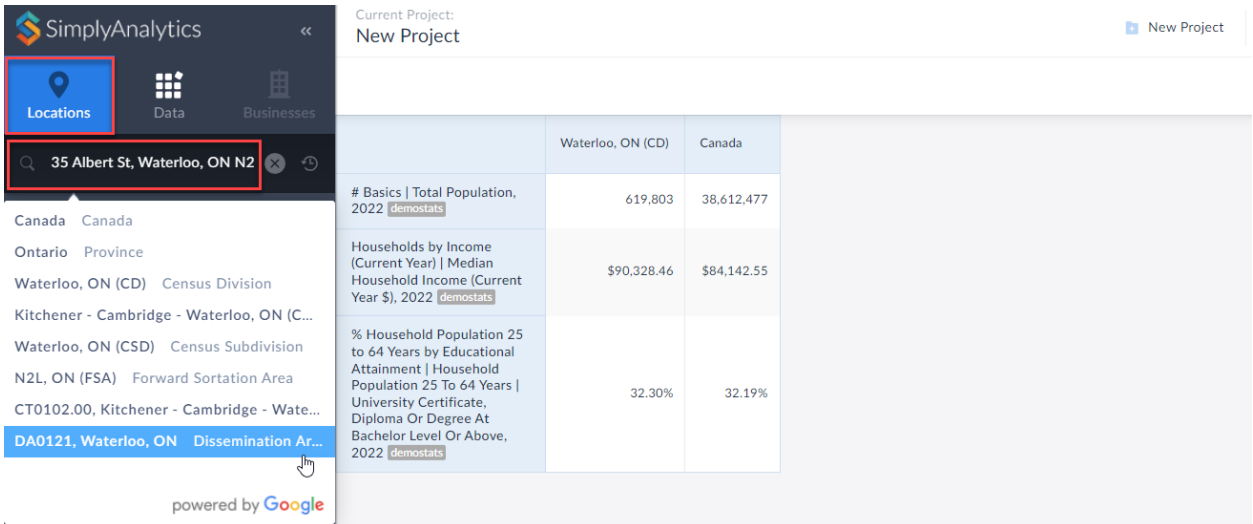

Once you have added in the target locations, feel free to add in any pertinent data variables found within the Data block.

See the image below comparing a few spending variables across many different location types.

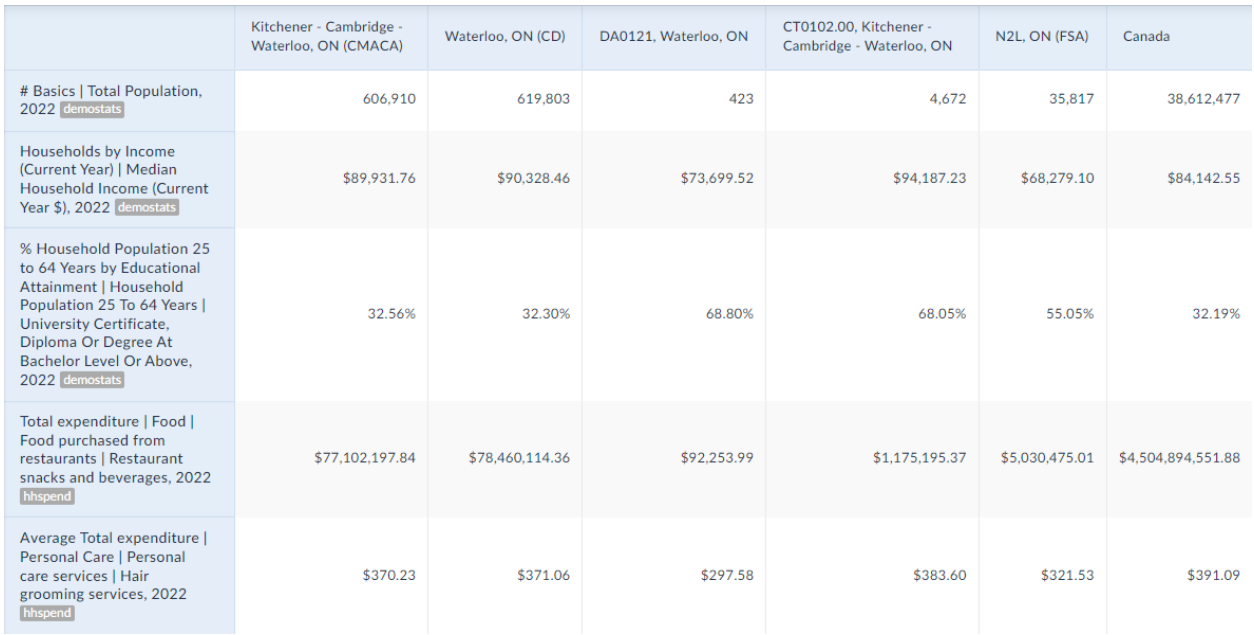

*Answer 2***:** If instead of adding in specific spending variables as demonstrated above, you can utilize a Related Data Table to add in all the major spending categories at once. Here's how:

#### 1. Click on New View > Create Related Data Table

2. Navigate to this folder: Household Spending » Household Expenditures (Category Summary) and *click on any variable* and close out the panel. Click done.

3. The report will generate highlighting all the major spending category areas such as transportation, food, health care, etc.

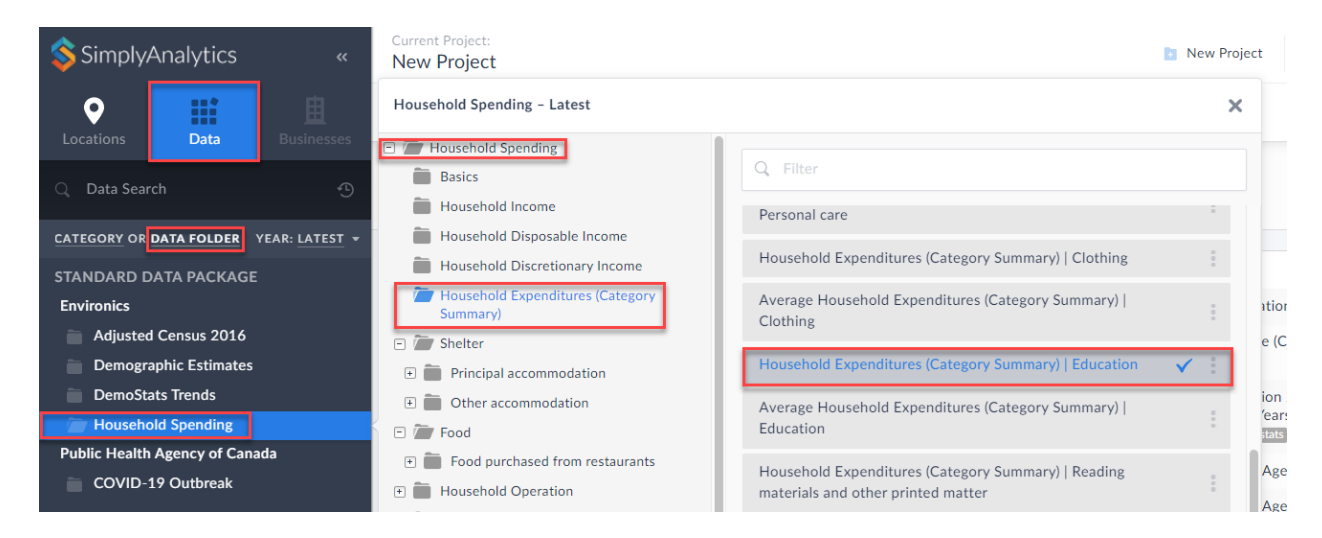

**Question: How can I understand the demographic and spending behaviours of people who live within 2km around my ice cream shop?**

*Answer*: First, you need to create a custom *radius location* for 2km around the address.

- 1. Click on New View > Comparison Table ; clear out any locations that are selected
- 2. Click on Locations > Custom Locations > Create New Radius Location

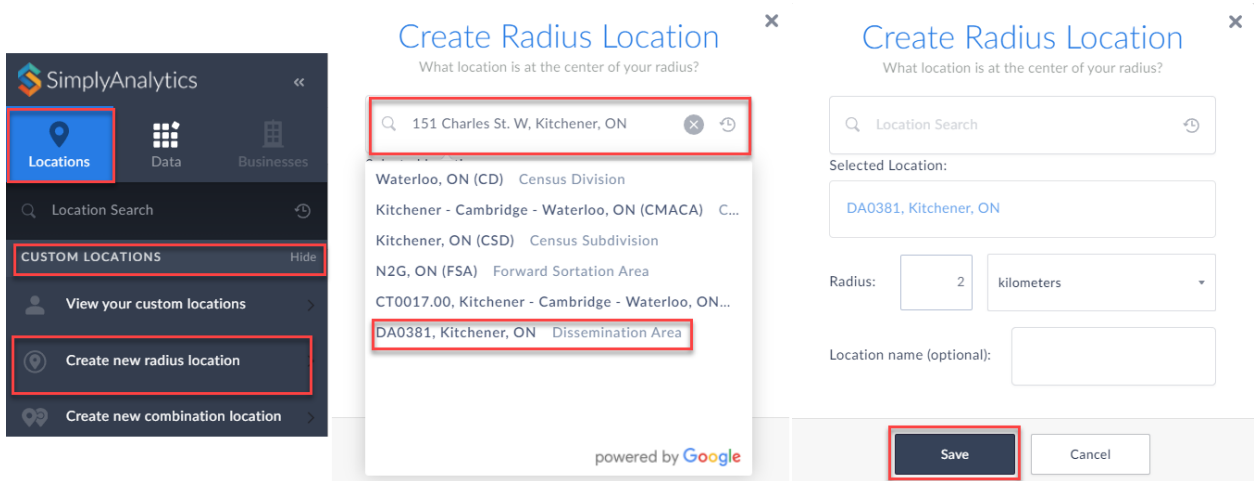

3. Enter an address at the center of your radius to geocode the location to the dissemination area or census tract. Click on the location, and specify 2km within the radius box and click Save

With the custom radius location for 2km around the address created, you are welcome to add in any demographic or spending variables to the Comparison Table, and SimplyAnalytics will automatically calculate the data for you!

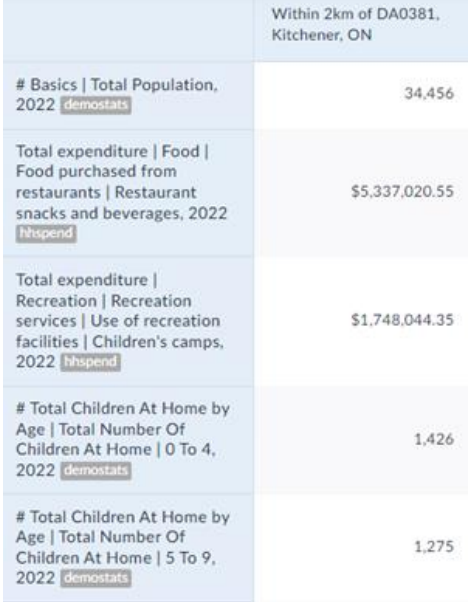

### **Question: What are the top 5 Non-Official languages in my neighbourhood? How do they compare to other neighbourhoods?**

*Answer:* Create a Related Data Table to add in your target locations, and then add in one Mother Tongue nonofficial language so the report adds them all in.

- 1. Select New View > Related Data Table. Add in any locations of your choosing.
- 2. Click on the Languages category > Mother Tongue subcategory, and then scroll down to the nonofficial languages and select any language there.

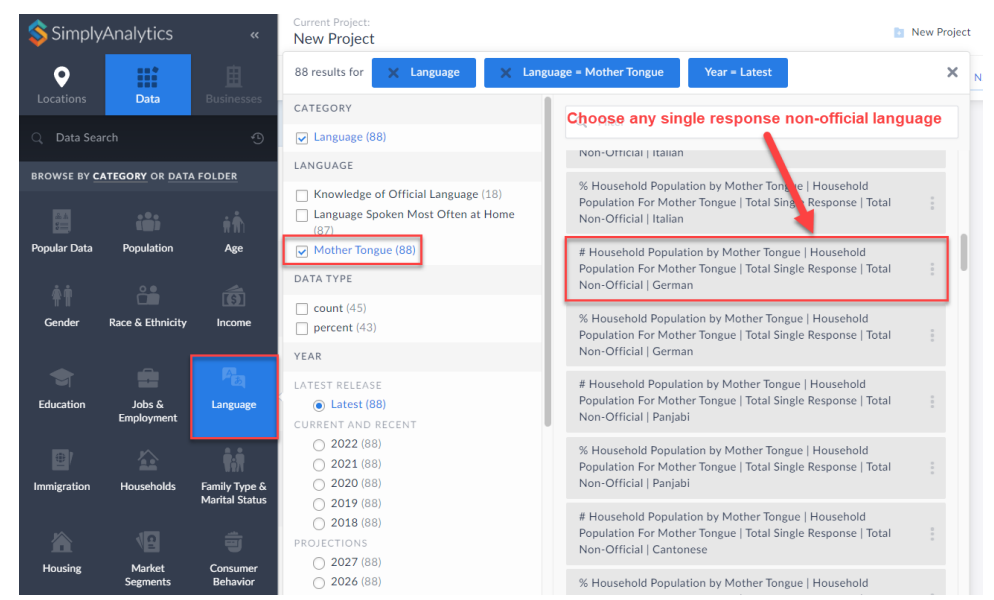

3. Click Done on the report

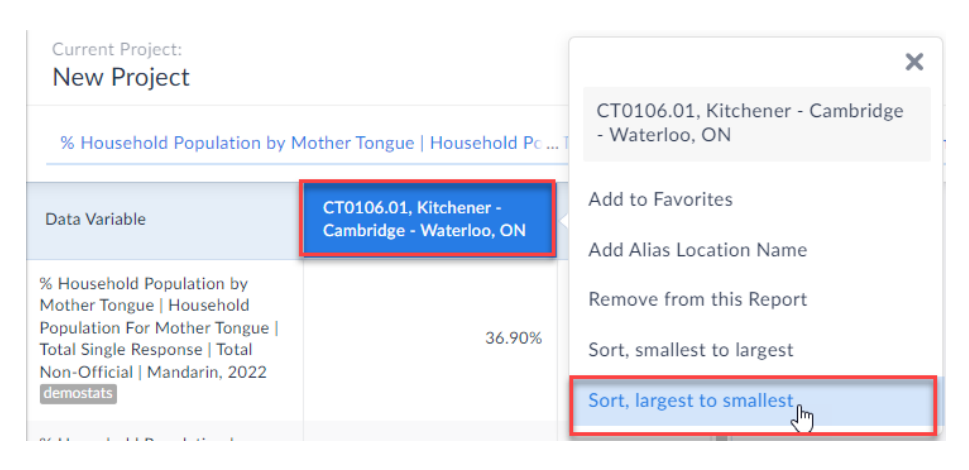

The report will generate for you. To see which unofficial languages are most representative in the locations, click on the location and *Sort, Largest to Smallest*. **How can I see how my neighbourhood has changed over the past few years? How much will it keep changing in the next few years?** 

*Answer*: You can use a Time-Series Table to track a data variable across multiple years. To do this:

1. Click on New View > Time Series Table

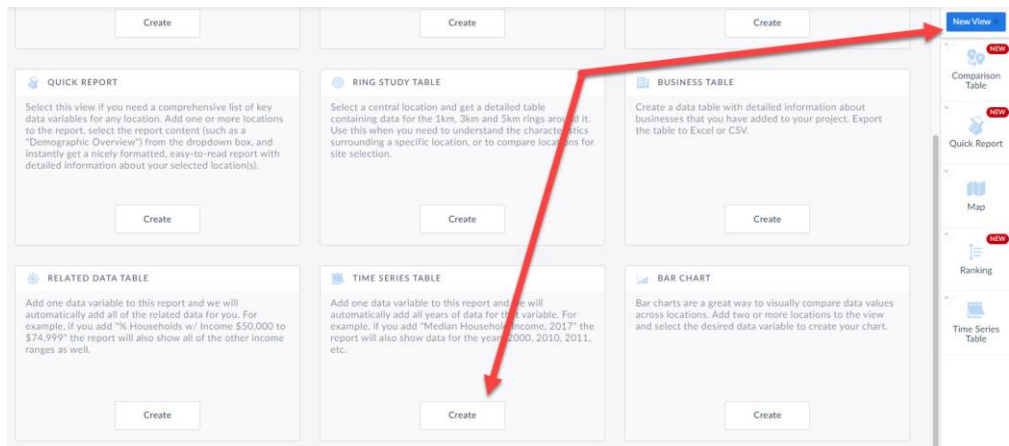

- 2. Specify your location and choose a single variable.
- 3. Click done to generate the report.

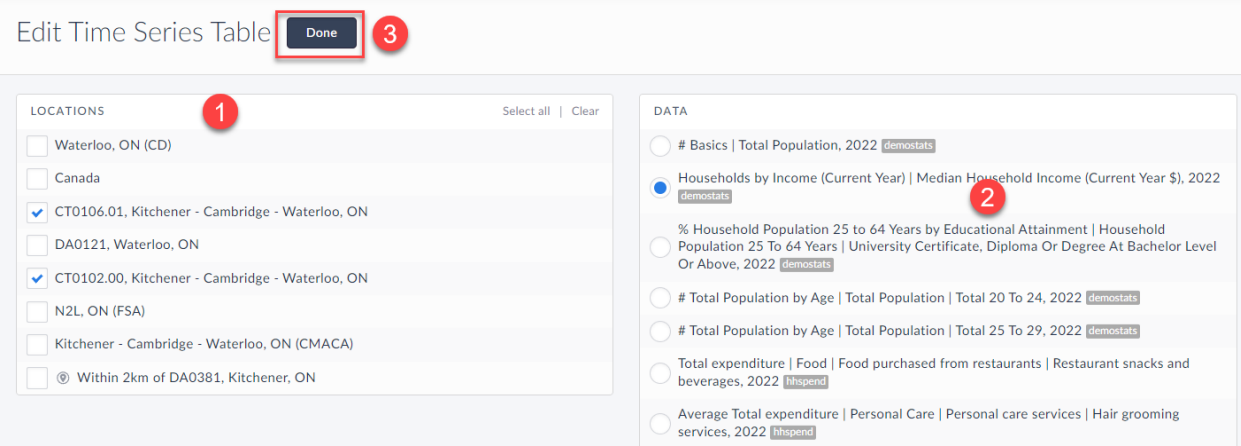

**Question: How can I find a list of Census Tracts in Ontario that have at least 5,000 people and Median Incomes of over \$150,000?**

*Answer:* Create a Location Query Report. To do this:

1. Click on New View > Location Query Report

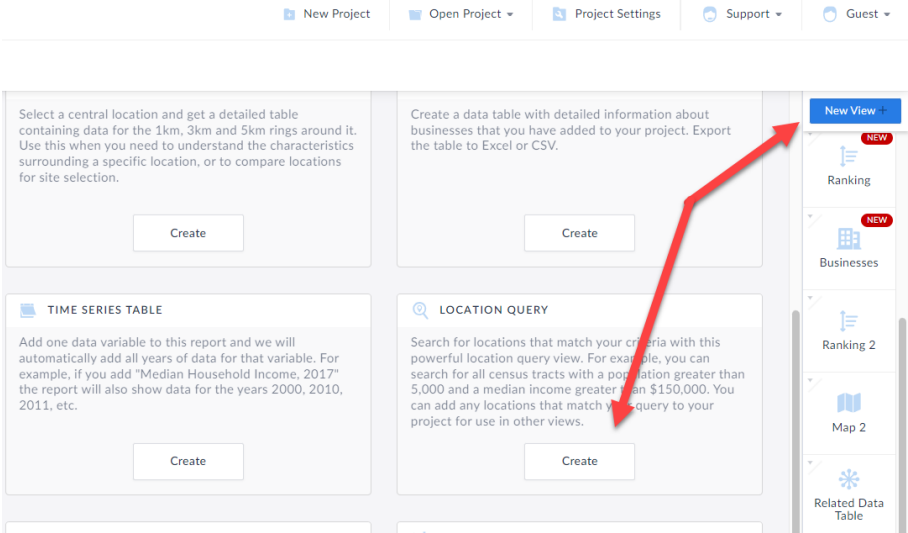

- 2. Add in Total Population and Median Household Income variables into the view, and set your conditions; ensure your locations are set at the top
- 3. Click Search. Results will be shown towards the far-right

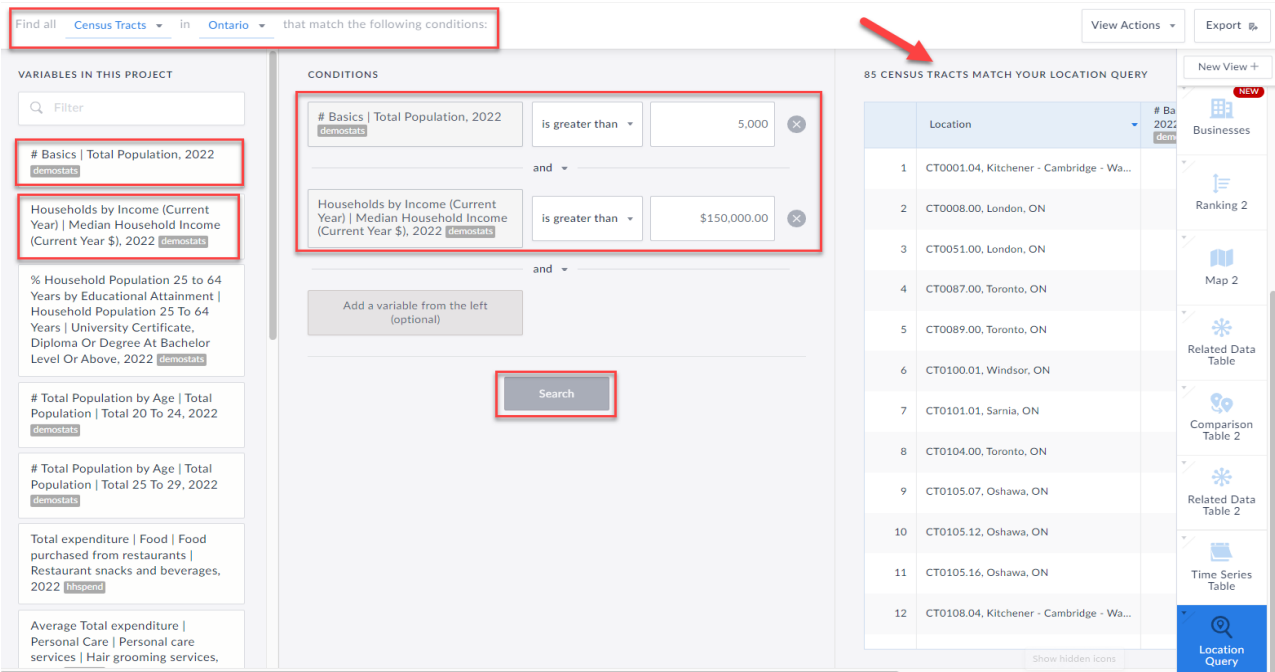